## TO:EPSON愛用者 FROM:EPSON客服中心 主題敘述:LQ-2190C印表機內定值設定

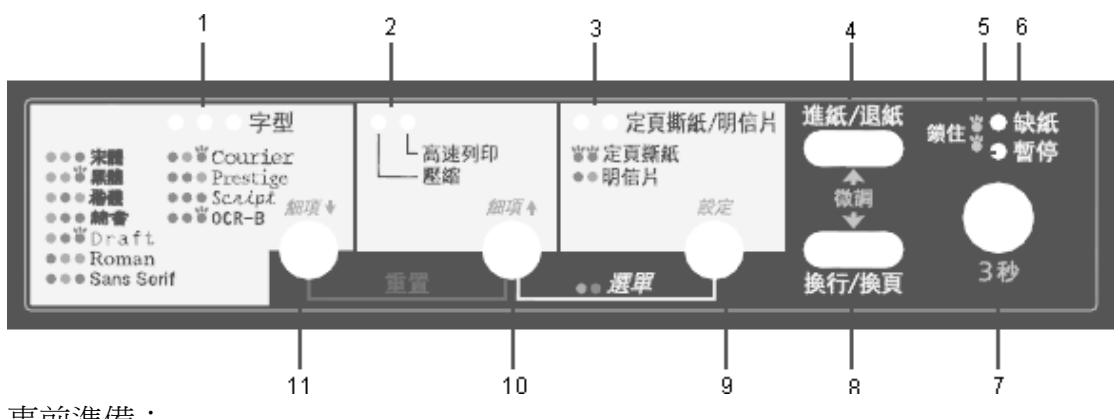

事前準備:

- 1. 關閉印表機電源
- 2. 拔除印表機和電腦之接的連接線 (只需移除印表機端的連接頭即可)
- 3. 放入連續報表紙於牽引器上 並 確定紙張選擇桿有無切換至正確位置

操作方式:

步驟 1:開啟印表機電源

列印目前的設定?

步驟 2:同時按住面版上「細項↑」鍵和「設定」鍵約 5 秒

步驟 3:印表機將自動印出下列訊息

## 是:設定/否:细項→,细項↑

步驟 4:按下面版「設定」鍵,列印機器內定值

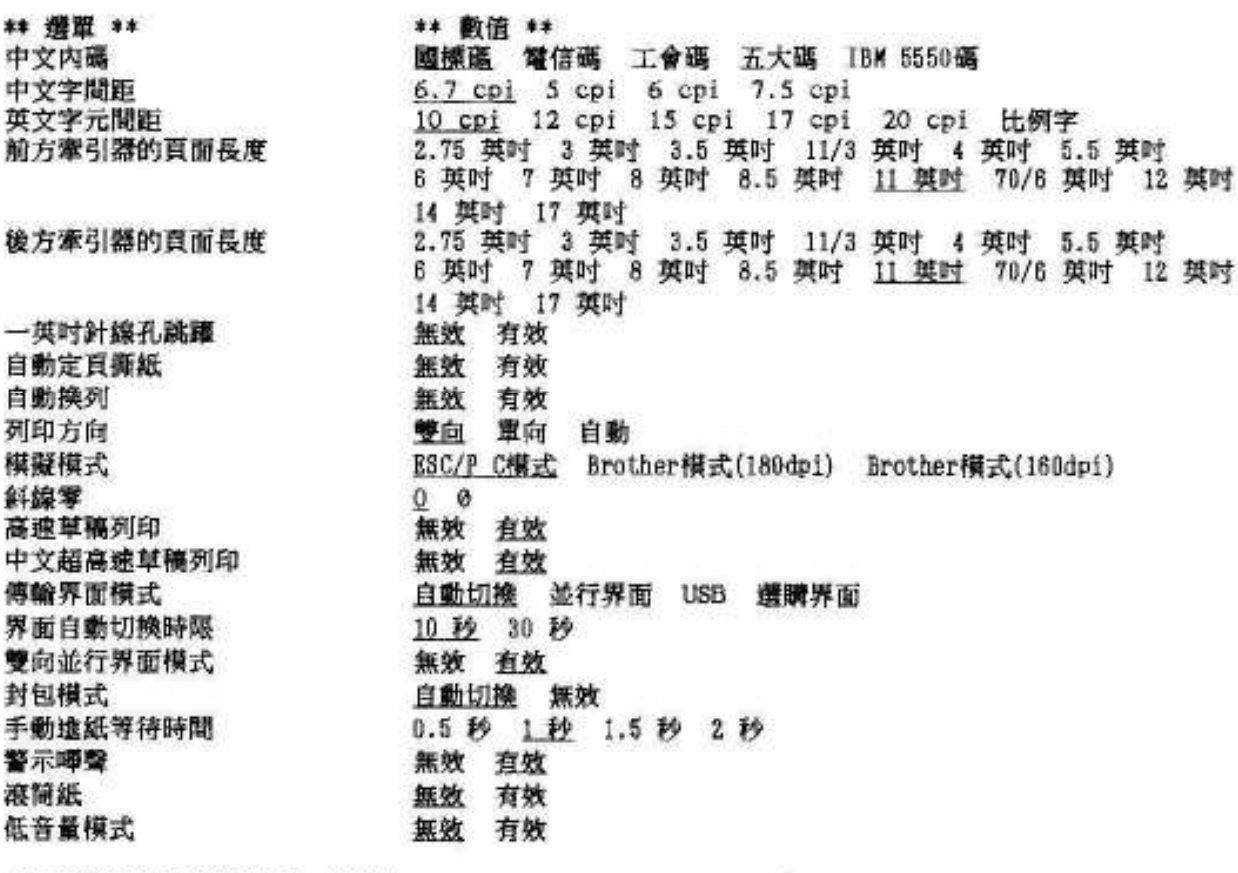

-按下【细項+】鍵選擇下一個選單。 按下【细項+】鍵選擇上一個選單。

步驟 5:請依自己的需求選擇是要列印目前印表機的內定值清單細項↑和細項↓ 需設定再按設定鍵(例如:把國標碼更改為IBM 5550碼,按設定鍵4次)

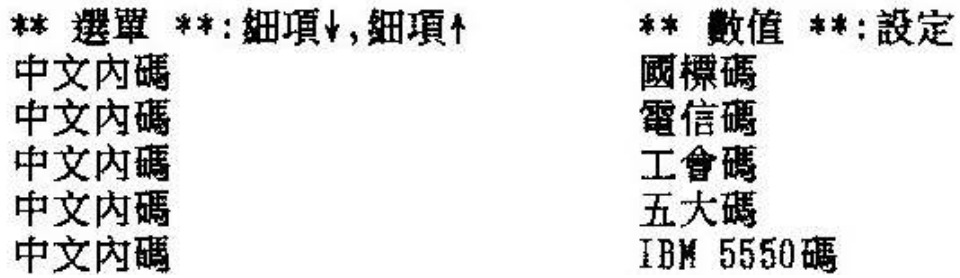

設定完成在點選細項↓,就可以繼續向下設定。

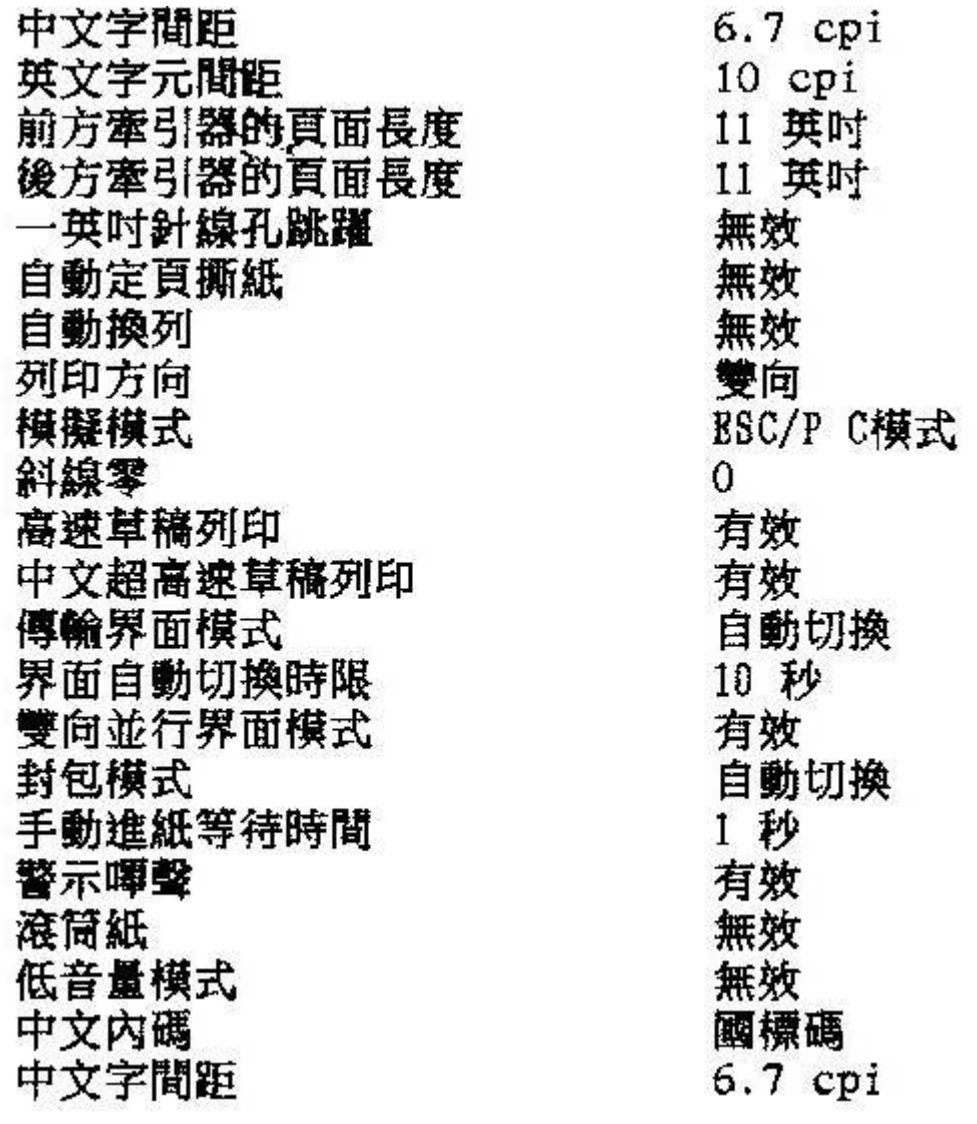

注意:

1. 如在設定的過程中直接關閉印表機電源, 在設定過程中所更改的設定值將不 會儲存。

2. 設定過程中所更改之相關內定值設定, 如要儲存一定要時按細項↑和 設定 兩個按鍵約5 秒,退出內定值設定模式, 才會儲存更改的設定值。